# **BAZY DANYCH Panel sterujący**

*Panel sterujący pełni z reguły rolę centrum, z którego wydajemy polecenia i uruchamiamy różnorodne, wcześniej zdefiniowane zadania, np. wyświetlamy formularze lub drukujemy raporty. Z takiego centrum typowy użytkownik będzie mógł wykonać tylko takie operacje, na które twórca systemu zezwoli, reszta z reguły jest niewidoczna lub zablokowana. Typowy użytkownik nie będzie miał możliwości zepsucia systemu bazodanowego.* 

*Do uruchomienia tych zadań służą z reguły przyciski, które można zaprogramować za pomocą kreatora. Pasek narzędzi Projektowanie zawiera ponadto inne elementy sterujące, umożliwiające tworzenie profesjonalnych aplikacji.*

*Przypisanie polecenia do elementów sterujących odbywa się z reguły za pomocą kreatora, ale należy pamiętać, że w tle tworzone jest odpowiednie makropolecenie w języku VBasic. Kreator umożliwia nam przypisanie wielu różnorodnych zadań, m.in.: nawigowanie (wybieranie rekordów, wyszukiwanie), operacje na rekordach (usuwanie, tworzenie nowego) i formularzach (otwieranie, drukowanie, zamykanie) oraz raportach (drukowanie), uruchamianie innych programów (Word, Excel, Notatnik) - wszystkie opisane są w oknie kreatora. Do wykonania bardziej zaawansowanych zadań niezbędne jest poznanie elementów języka VBasic.*

### **1. Przygotuj formularz sterujący – panel sterujący**

*Formularz nie będzie związany z żadną tabelą i kwerendą. Będzie zawierał jedynie przyciski i inne elementy, za pomocą których typowy użytkownik będzie mógł wykonać udostępnione przez (twórcę systemu) zadania.* 

- pasek narzędziowy **Tworzenie**
- przycisk **Pusty formularz**
- zapisz formularz nazwa **PANEL** *Automatycznie pojawia się okno Lista pól z prawej strony, za pomocą którego można wstawiać do formularza pola z dostępnych tabel. W podobny sposób (przenoszą za pomocą myszki) można wstawiać gotowe kwerendy, formularze*

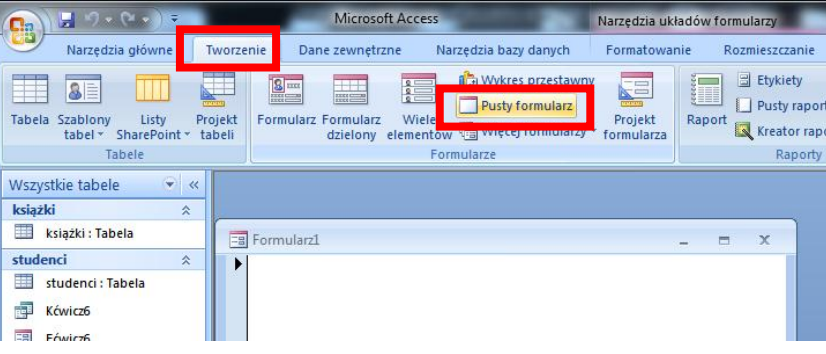

*i raporty z panelu znajdującego się po lewej stronie.* 

*W narzędziach głównych, w poleceniu Widok mamy możliwość, podobnie jak w przypadku innych formularzy otwierania widoku formularza, układu i projektu.*

### **1.1. Ustawianie własności formularza.**

*Panel sterującym będzie miejscem, z którego użytkownik wykonuje wszelkie operacje.*

- wybierz **Widok Projektu**
- wybierz **Arkusz właściwości**
- ustaw **Formularz** na **Arkuszu właściwości**
- wybierz zakładkę **Format**
- **Szerokość** wpisz 10 cm
- **Selektory rekordów** Nie
- **Przyciski nawigacyjne** Nie
- **Paski przewijania** Żaden
- **Przycisk zamknij** Nie
- **Przyciski Min Maks** Żaden
- Zapisz zmiany

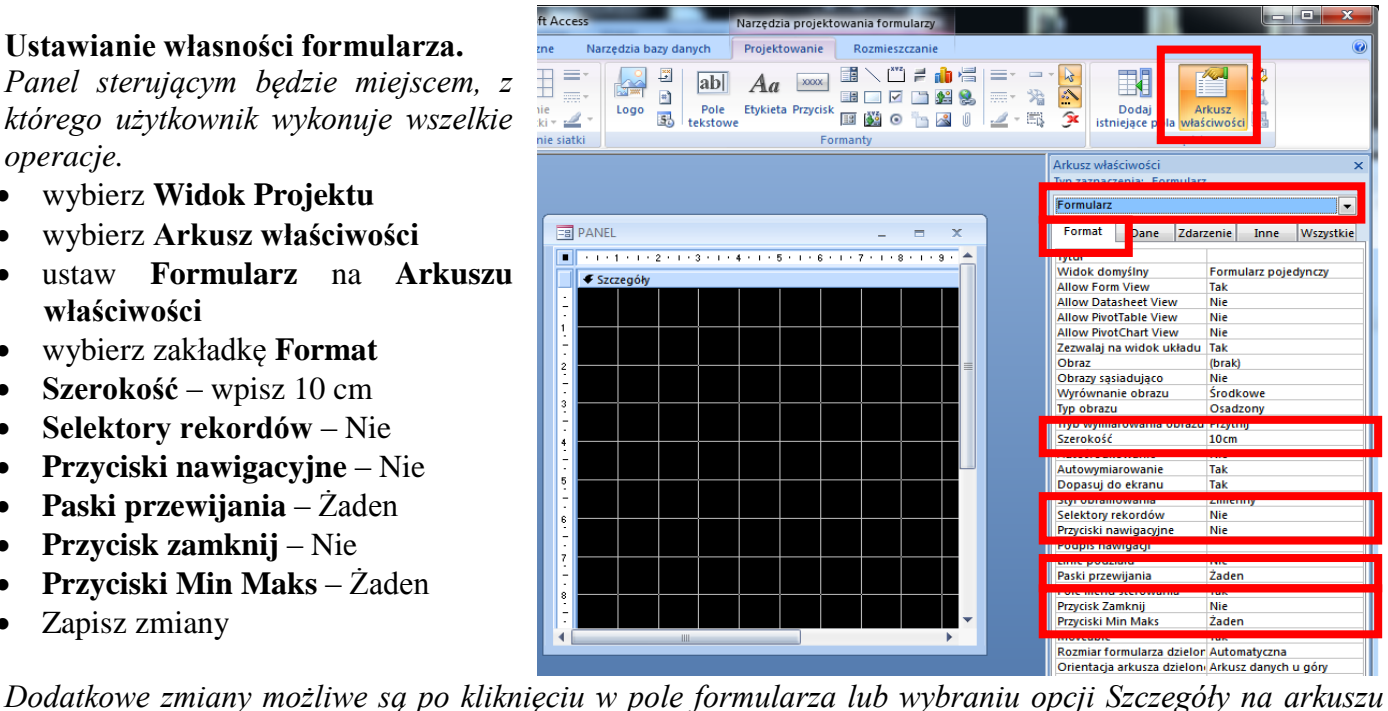

*właściwości*

- wybierz **Szczegóły** w oknie właściwości
- wybierz zakładkę **Format**
- **Wysokość** 10 cm
- **Kolor tła** czarny
- Zapisz zmiany

*Pozostałe właściwości powinny pozostać bez zmian, choć można przetestować ich działanie.*

### **1.2. Rozmiar, pasek tytułowy, kolor i przycisk zamknięcia aplikacji**

- wybierz pasek narzędzi **Projektowanie**
- przycisk **Etykieta**

*narysuj dowolny prostokąt i sformatuj tak, jak pokazano na rysunku obok*

przycisk **Przycisk**

*narysuj przycisk i za pomocą kreatora przypisz mu możliwość zamykania aplikacji*

- zapisz zmiany
- wybierz Widok Formularza
- wciśnij przycisk KONIEC *aplikacja powinna zostać zamknięta!*
- otwórz aplikacje ponownie

### **1.3. Microsoft Visual Basic**

### **UWAGA – w razie, gdy coś nie działa!**

*Jeżeli po wciśnięciu przycisku KONIEC pojawią się błędy i stosowny komunikat, być może trzeba będzie poprawić działanie utworzonego automatycznie makropolecenia.*

- wybierz formularz z panelem sterującym
- wybierz Widok projektu
- zaznacz przycisk KONIEC
- Arkusz właściwości, zakładka Zdarzenia

 pole Przy kliknięciu – wybierz przycisk […] *zostanie otwarte okno Microsoft Visual Basic i zobaczysz kod utworzonej automatycznie procedury odpowiedzialnej za zamykanie aplikacji. Być może błąd powoduje fragment kodu odpowiedzialny za sprawdzanie zmian – usuniemy go*

 wstaw znak apostrofu na początku wiersza: If Me.Dirty Then Me.Dirty  $=$  False

*cały wiersz stanie się komentarzem – nie będzie uwzględniany przy przetwarzaniu*

zapisz zmiany, zamknij okno MVB, wybierz Widok Formularza i sprawdź działanie przycisku

### **2. Elementy składowe aplikacji**

*Zanim zaczniemy wstawiać przycisku na panelu sterującym należy wcześniej przygotować wszystkie elementy składowe: formularze do wprowadzania danych i raporty do wyświetlania odpowiednich informacji, a przed nimi odpowiednie kwerendy.*

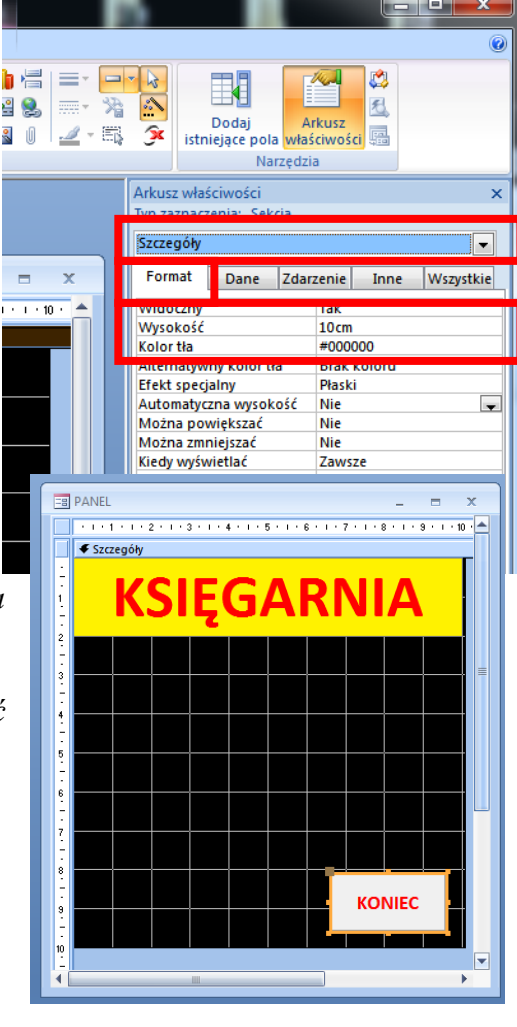

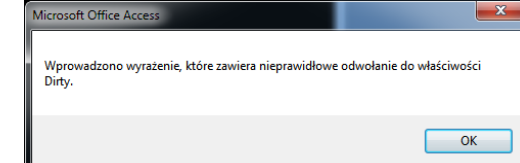

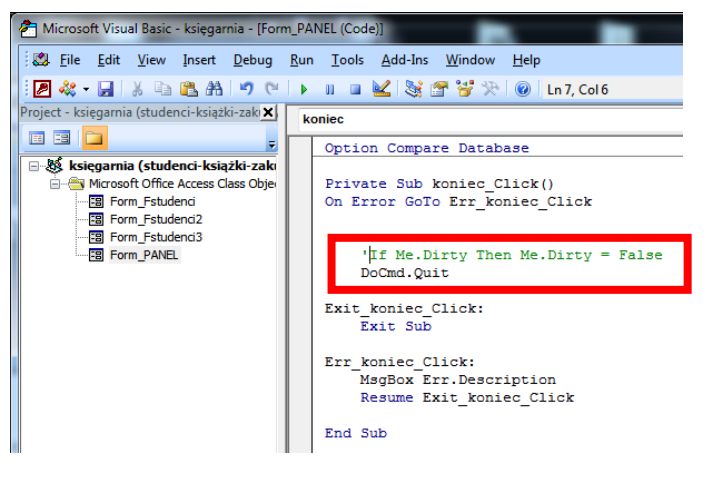

### **Sterowanie wyświetlaniem rekordów raportu i formularza**

*Przemieszczanie się po kolejnych rekordach formularzy i raportów (wyświetlanie) jest dość niewygodne – przyciski, które znajdują się w dolnej części są niewielkie. Można zastąpić je własną nawigacją. Można je tworzyć zarówno na raportach jak i formularzach, najlepiej w takim miejscu, aby były zawsze widoczne,* 

Dane zewnetrzne

Microsoft Access

Narzędzia bazy danych

*np. w stopce lub nagłówku formularza. Tworzymy przyciski za pomocą kreatorów.* 

### **2.1. Tworzenie przycisków sterujących**

- zaznacz tabelę **Studenci**
- zakładka **Tworzenie**,
- **•** wybierz przycisk **Formularz dziel**
- wybierz **Widok projektu**
- pasek narzędzi **Projektowanie**
- przycisk **Przycisk**
- narysuj w nagłówku formu prostokątny przycisk

*po narysowaniu przycisku pojawia się okno kreatora przycisków poleceń, które zautomatyzuje proces przypisania do przycisku odpowiedniego polecenia*

- w oknie **Kreator przycisków pole**
- wybierz **Nawigowanie p** rekordami i Przejdź do nas **rekordu**

*w kolejnym oknie decydujemy czy na przycisku będzie napis, czy obrazek*

ustaw **TEKST**

książki : Tabela

studenci : Tabela Kćwicz6  $F = F$ ćwicz6

studenci

 $\equiv$ 

wpisz tekst **NASTĘPNY**

*w kolejnym oknie nadaj nazwę opi.* 

- wpisz tekst **następny**
- wybierz przycisk **Zakończ**

*Po wybraniu widoku Widok formular zobaczyć działanie przycisku*

### 2.2. Narysuj i zaprogramuj kolejne POPRZEDNI, PIERWSZY, OSTA

**EB** Fstudenci3

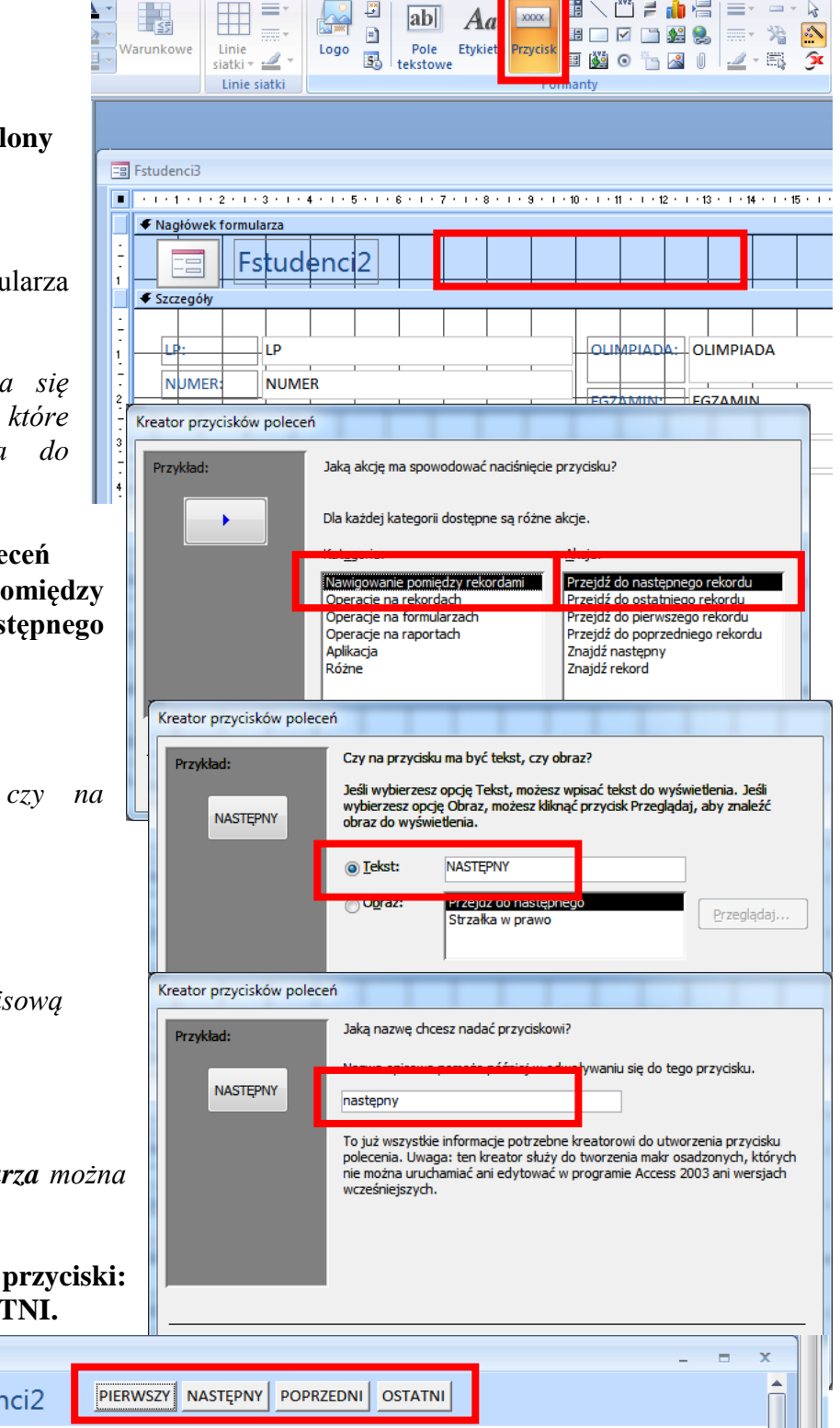

Narzędzia projektowania formularzy

Rozmieszczani

Projektowanie

# **2.3. Narysuj i zaprogramuj trzy przyciski obrazkowe: DRUKUJ, ZAMKNIJ i SZUKAJ.**

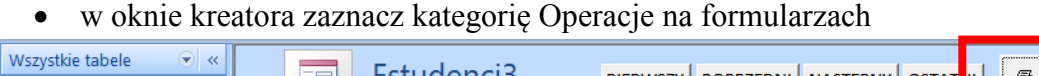

Fstude

288

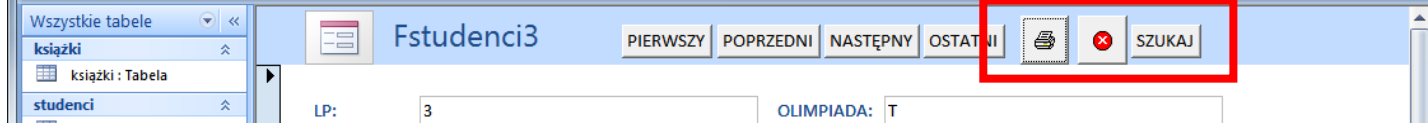

OLIMPIADA: T

### **3. Formularz dzielony**

**3.1. Utwórz formularz dla tabeli Studenci Na podstawie tabeli Studenci przygotuj formularz dzielony.** Przygotuj **nagłówku przyciski do pracy z rekordami: pierwszy, poprzedni, następny, ostatni, wyszukiwanie i do pracy z formularzem: drukowanie, zamykanie.**

*Formularz tworzymy za pomocą przycisku Formularz dzielony w pasku Tworzenie*

*Przyciski tworzymy i ustawiamy zgodnie ze schematem z poprzedniej lekcji używając kreatora*

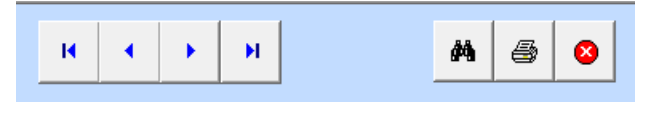

 zapisz gotowy formularz nazwa **PANEL STUDENCI**

*UWAGA – zwróć uwagę, na możliwość filtrowania pól tabeli – podobnie jak w arkuszu kalkulacyjnym*

**3.2. Formularz wprowadzania danych do tabeli Książki**

*Formularz dla tabeli Książki tworzymy w identyczny sposób z identycznymi przyciskami*

 zapisz gotowy formularz nazwa **PANEL KSIĄŻKI**

### **3.3. Przygotuj raporty dla tabel Studenci i Książki**

*Tworzymy raporty automatyczne, za pomocą kreatora, bez zbędnych modyfikacji.*

- zaznacz tabelę **Studenci**
- wybierz na pasku narzędziowym **Tworzenie** przycisk **Kreator raportów**
- w kolejnych oknach: **dodaj wszystkie pola**, **nie grupujemy**, **nie sortujemy**, **układ kolumnowy** (wszystkie pola na jednej stronie)

 $\Box$ 

zapisz gotowe raporty - nazwa **PANEL STUDENCI** i **PANEL KSIĄŻKI**

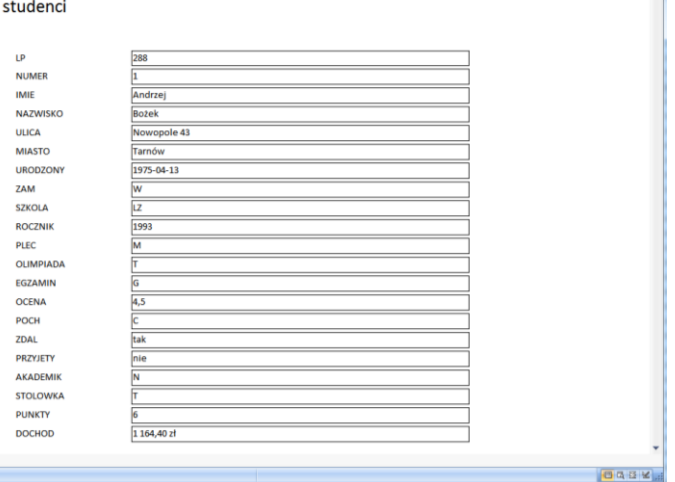

#### PANEL R książki

ID **TYTUL AUTOR** OPIS STRON CENA RODZAJ  $\overline{10}$ **TVTLU AUTOR** OPIS **STRON** CENA **RODZA**  $\overline{1}$ 

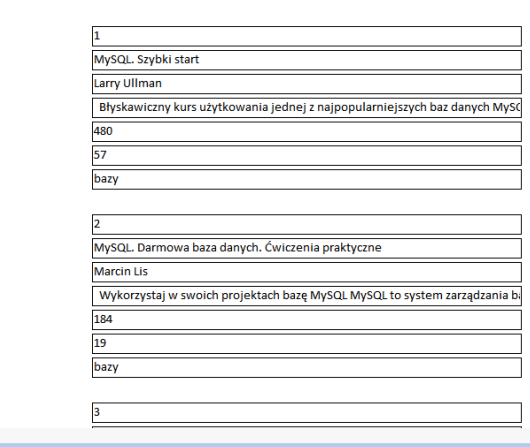

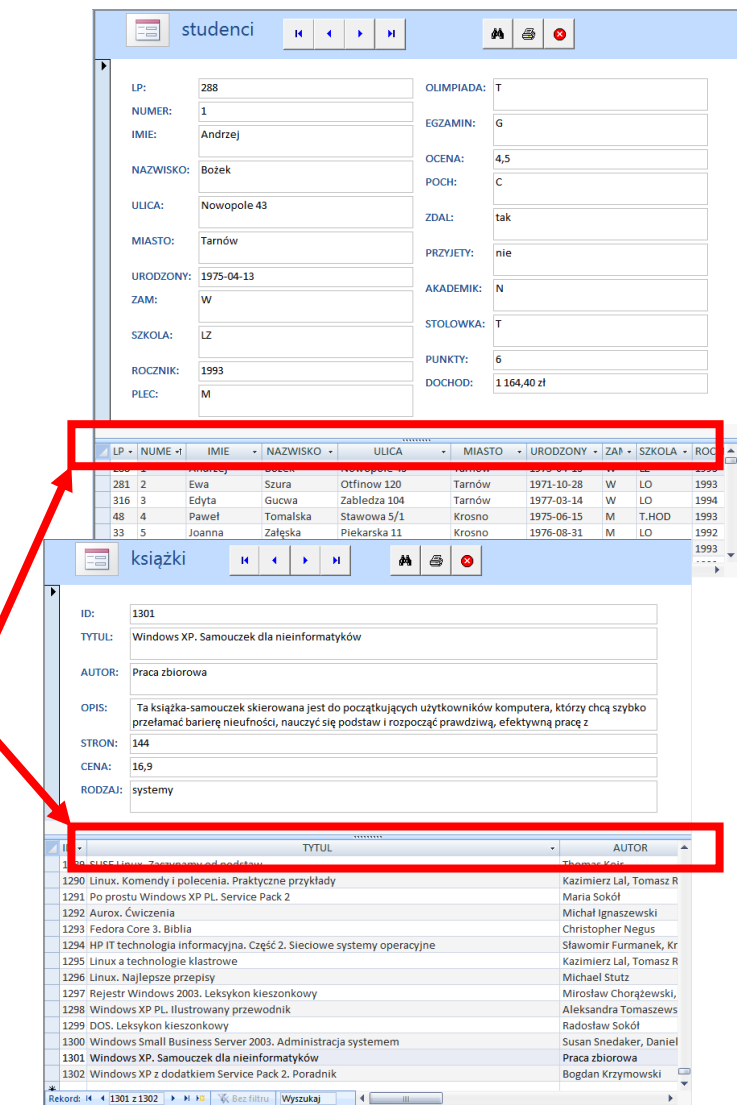

**3.4. Przygotuj kwerendę i raport, które pokaże właścicielowi księgarni ilość i sumaryczną cenę zakupionych książek z podziałem na płeć. Po uruchomieniu kwerenda pyta o miesiąc – wyświetlane jest zestawienie tylko dla zakupów w podanym miesiącu.**

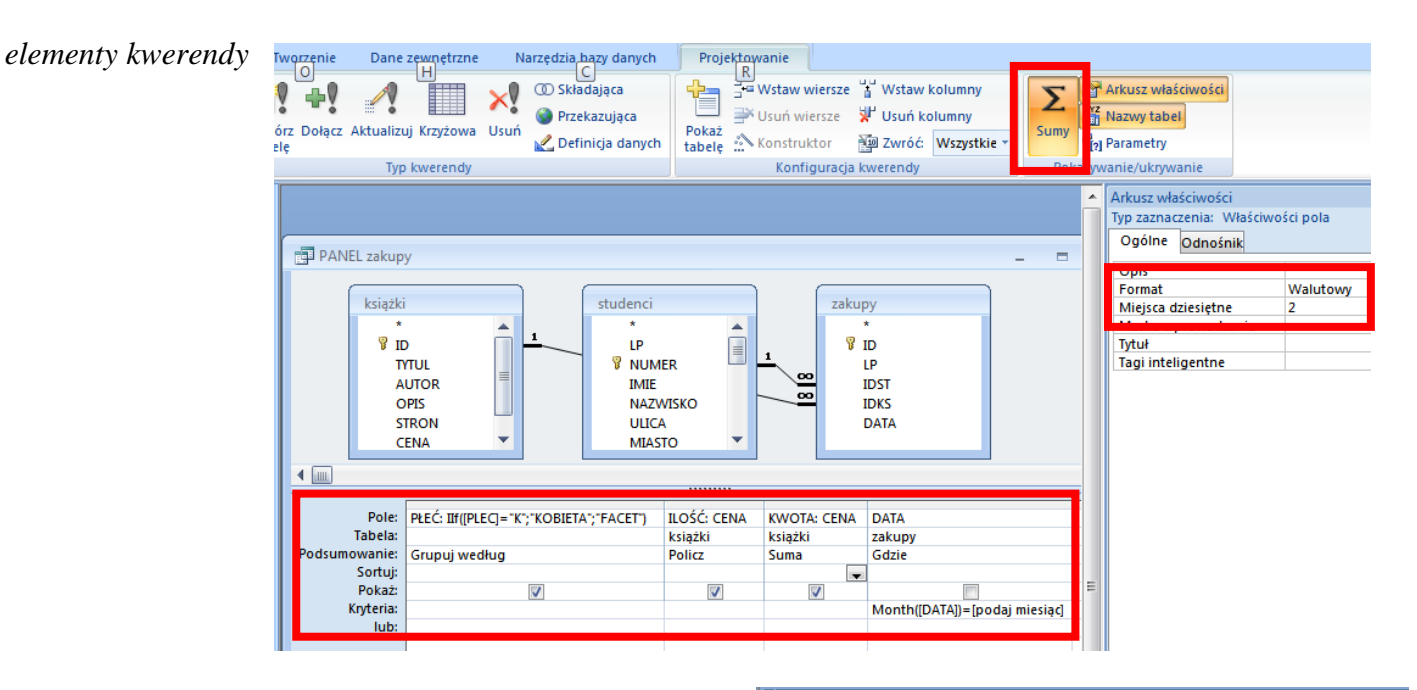

 zapisz kwerendę z nazwą **PANEL ZAKUPY** *Raport utworzono za pomocą kreatora z typowymi ustawieniami*

 zapisz raport z nazwą **PANEL ZAKUPY** *W ten sposób przygotowane zostały pierwsze elementy aplikacji.* 

*Na panelu sterującym umieścimy teraz odpowiednie przyciski do ich uruchamiania.*

### **4. Przyciski na panelu sterującym**

*Opisana poniżej procedura dotyczy przycisku STUDENCI – otarcie formularza*

- otwórz formularz panelu sterującego
- wybierz **Widok projektu**
- umieść przycisk na formularzu
- kategoria **Operacje na formularzach**
- akcje **Otwórz formularz**
- wybierz przygotowany wcześniej formularz do wprowadzania danych o studentach
- przycisk z tekstem **STUDENCI**
- zakończ kreatora, zapisz zmiany i sprawdź działanie przycisku

### **4.1. Podobny przycisk wykonaj dla formularza z książkami**

- **4.2.Wykonaj dwa przyciski z obrazkiem podglądu wydruku dla raportów studentów i książek**
	- kategoria operacje na raportach
	- akcja podgląd raportu

**4.3.Wykonaj przycisk z tekstem SPRZEDAŻ dla raportu z zakupami w konkretnym miesiącu**

**4.4. Dopasuj położenie i wymiary przycisków na panelu sterującym**

# **Earl** PANEL **KSIEGARNIA STUDENCI**  $\sqrt{a}$ **KSIĄŻKI**  $\Delta$ SPRZEDAŻ **KONIEC**

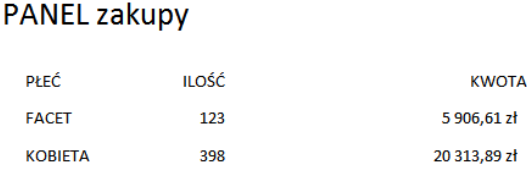

 $\overline{2}$ 

23 maja 2015

PANEL zakupy

### **5. Dodatkowe elementy sterujące na formularzu**

*Wyszukiwanie i modyfikowanie elementów bazy danych możemy wykonać w bardziej intuicyjny sposób.*

#### **5.1. Pole kombi – wyszukiwanie studentów**

- otwórz formularz **PANEL STUDENCI**
- wybierz **Widok projektu**
- obok przycisków sterujących dodaj formant **Pole kombi** znajdujący się w pasku **Projektowanie**
- w oknie **Kreator pól kombi** zaznacz opcję **Znajdź rekord…**
- w kolejnym oknie dodaj pola **NAZWISKO** i **IMIE** do listy
- nie zmieniaj nic w oknie Szerokość kolumn
- w kolejnym oknie wpisz tekst etykiety pola kombi: **SZUKAJ STUDENTA**
- ustaw etykietę i pole kombi, jak pokazano na rysunku

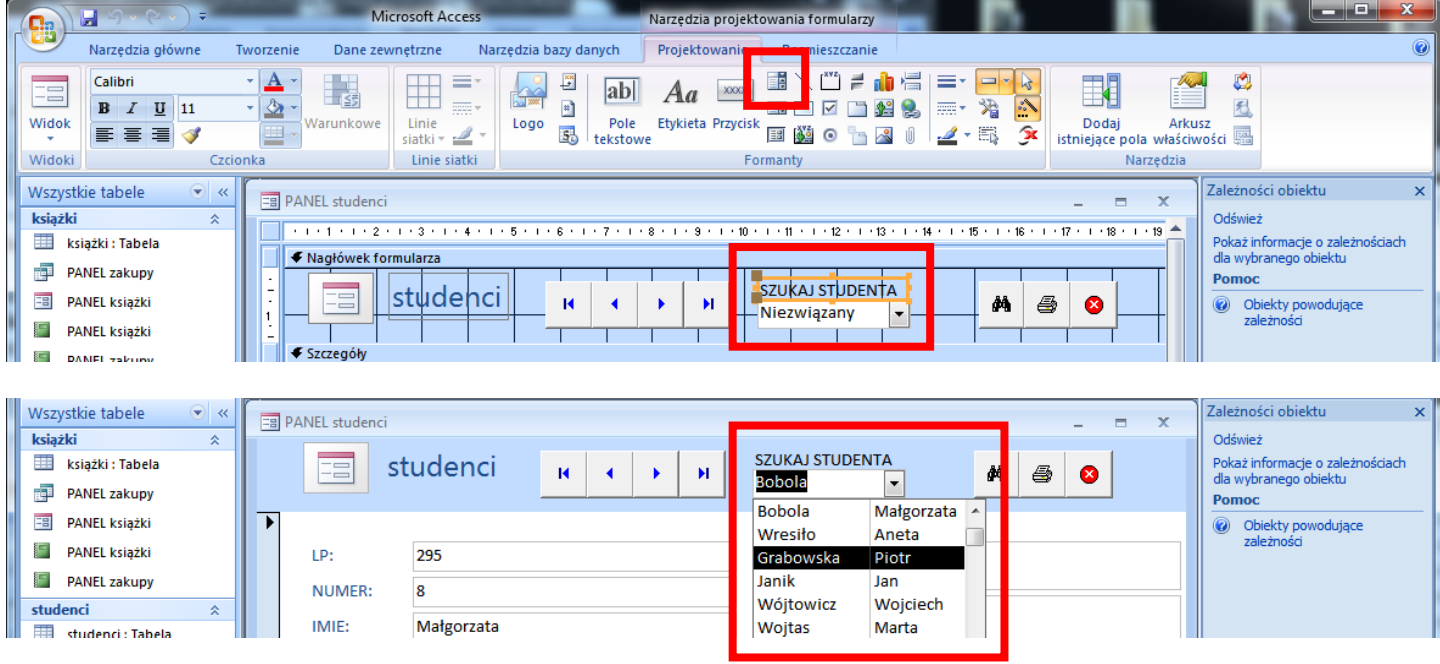

*Po wybraniu studenta z w polu kombi, jego dane zostaną wpisane do formularza. Jeżeli wpiszemy w polu kombi jego nazwisko lub fragment – również dane pojawią się w formularzu.*

### **5.2. Pole kombi – aktualizacja danych**

*Za pomocą pola kombi można w bardzo wygodny sposób zmieniać dane na formularzu. Zamiast wpisywać ręcznie informacje, można wybrać z gotowej listy – w naszym przypadku będą to miasta.*

*Nowe pole będzie zawierać listę miast (kwerenda grupująca). wpisując dane nowych studentów lub poprawiając dane istniejące już można wybierać miasto w polu kombi zamiast wpisywać je ręcznie.*

- przygotuj kwerendę grupującą, która będzie wyświetlała miasta
- zapisz ją z nazwą PANEL MIASTA
- otwórz formularz PANEL STUDENCI
- wybierz **Widok projektu**
- wstaw w nagłówku **pole kombi**
- w kreatorze zaznacz **Obiekt kombi ma pobierać wartość…**
- w kolejnym oknie wybierz opcję **Wyświetl kwerendy**
- wybierz kwerendę **PANEL MIASTA**
- w kolejnym oknie dodaj pole **MIASTO** do listy
- możesz ustawić sortowanie, szerokość pól
- w kolejnym oknie zaznacz opcję **Przechowaj tę wartość…**
- z listy wybierz pole **MIASTO** w tabeli studenci
- wpisz etykietę pola **ZMIEŃ MIASTO**
- ustaw etykietę i pole kombi, jak pokazano na rysunku

*Po wybraniu z listy miasta (na rysunku Kraków) zostanie ono wstawione do pola MIASTO na formularzu*

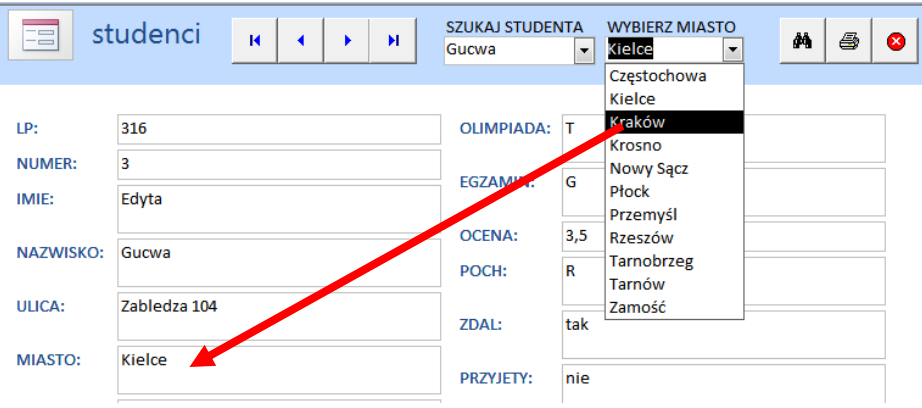

Kreator pól kombi

Kreator pól kombi

Kreator pól kombi

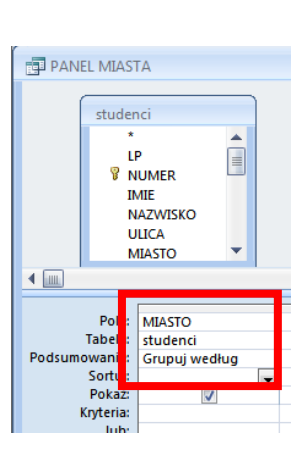

Z której tabeli lub kwerendy beda wprowadzane wartości do formantu: pole

Które pola zawierają wartości, które mają być umieszczone w formancie pole<br>kombi? Wybrane pola stana sie kolumnami w formancie pole kombi.

Program Microsoft Office Access może przechować wybraną wartość z obiektu<br>pole kombi w tej bazie danych lub zapamiętać tę wartość tak, aby można było<br>jej użyć później przy wykonywaniu określonego zadania. Co ma zrobić prog

Anuluj < Wstecz Dalej > Zakończ

 $\overline{\phantom{0}}$ 

Zaznaczone pola **MIASTO** 

O Przechowaj tę wartość w tym polu: MIASTO

Kwerenda: RCWICZO

Wyś  $\odot$  Tab